# **802.1X Properties Configuration on SFE / SGE Stackable Managed Switches**

## **Objective**

802.1X is an IEEE standard for Port based Network Access Control (PNAC). It controls access to the ports through authentication and authorization. There are three parts to 802.1X. The attached remote device called a supplicant, the port that enforces the authentication of the supplicant called an authenticator, and the external server that performs the authentication called the authentication server.

This article explains how to configure 802.1X properties on the SFE / SGE Stackable Managed Switches.

## **Applicable Devices**

• SFE / SGE Stackable Managed Switches

#### **Software Version**

• v3.0.2.0

#### **802.1X Properties**

Step 1. Log in to the web configuration utility and choose **Security Suite > 802.1X > Properties**. The 802.1X Properties page opens:

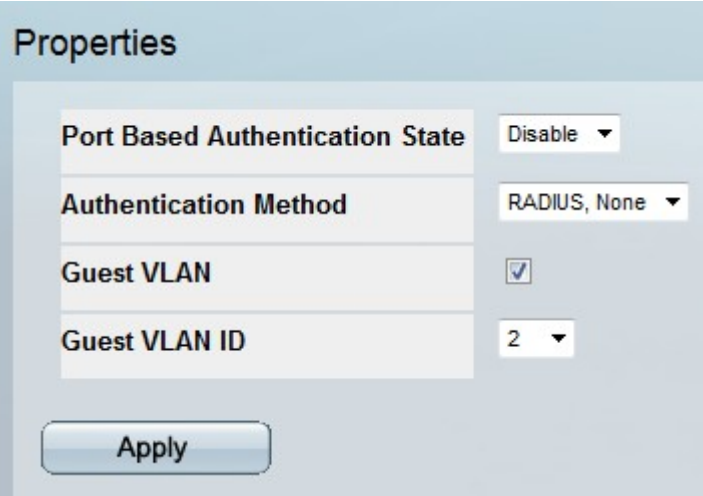

Step 2. From the Port Based Authentication State drop-down list choose Enable or Disable. This enables or disables 802.1X port authentication on the switch.

Step 3. From the Authentication Method drop-down list choose an authentication mode.

- Radius, None The port authentication is performed by the RADIUS server. If the RADIUS server is unavailable, no authentication method is used.
- Radius The port authentication is performed by the RADIUS server.

• None — No authentication method is used.

Step 4. Check **Guest VLAN** to have unauthorized ports automatically join a guest VLAN.

Step 5. From the Guest VLAN ID drop-down list choose a VLAN ID that will become the guest VLAN.

Step 6. Click **Apply**.

**Caution:** This only saves your configuration to the running configuration file. This means any changes made will be lost if the device is rebooted. If you wish to save these changes even after a system reboot, you need to copy the running configuration file to the startup configuration file. See Copy Configuration File on SFE/SGE Series Managed Switches for more information on how to do this.